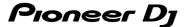

### **DJ Controller**

# DDJ-FLX4

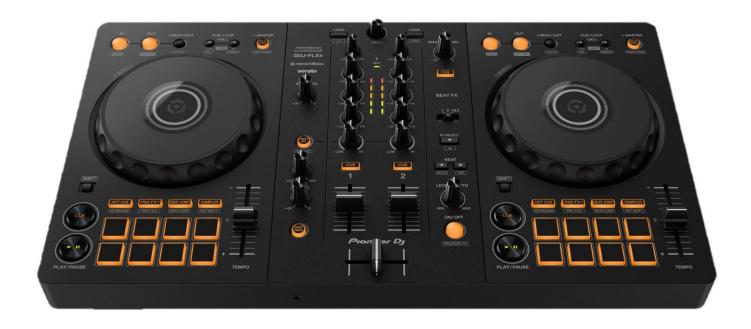

En

## Firmware Update Guide

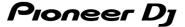

#### A. Checking the current firmware version of the DDJ-FLX4

- 1. Connect your DDJ-FLX4 to your PC/Mac using the USB cable.
- 2. Check the Firmware Version.
  - For Mac:

Click Apple menu > [About This Mac] > [System Report] > [Hardware] > [USB] and check the version displayed for the DDJ-FLX4.

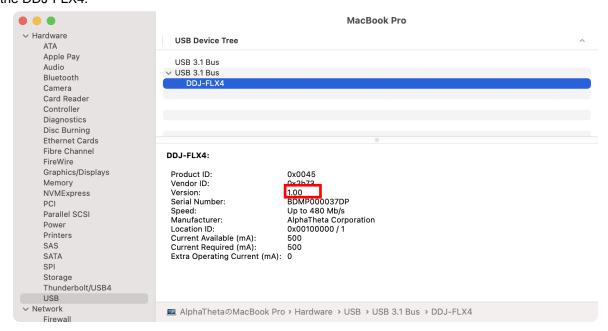

#### For Windows:

- 1) Right-click the Start button and select [Device Manager] from the displayed menu.
- 2) Open [Sound, video and game controllers] > [DDJ-FLX4 Properties] and select [Details] tab.
- 3) Select [Hardware Ids] from the [Property] drop-down menu.
- 4) The x part of "USB¥VID\_2B73&PID\_0045&REV\_xxxx" displayed is the firmware version. (For example, USB¥VID\_2B73&PID\_0045&REV\_0100 means the firmware version is 1.00.)

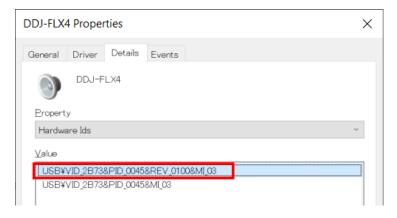

#### B. Checking the downloaded file

#### 1. Unzip the downloaded file.

For Mac:

Double-click [DDJ-FLX4\_vxxx\_MAC.dmg] to mount it.

For Windows:

Save the downloaded file [DDJ-FLX4\_vxxx\_WIN.zip] to a folder in any location such as desktop and unzip it.

#### 2. Check the unzipped file.

For Mac:

Check the following file is included in the extracted [DDJ-FLX4\_v $\mathbf{x}\mathbf{x}\mathbf{x}$ \_MAC] folder.

[DDJ-FLX4\_vxxx.app]

For Windows:

Check the following file is included in the extracted [DDJ-FLX6\_vxxx\_MAC] folder.

[DDJFLX4UpdateProgram.exe]

[ddjflx4hid.dll]

[ddjflx4\_\_vxxx.bin]

- ✓ xxx is the new version number of the firmware.
- ✓ Depending on your computer settings, the extension such as .exe or .app may not be displayed.

#### C. Preparing for the update on the DDJ-FLX4

#### 1. Connect the DDJ-FLX4 to your PC/Mac.

Connect the DDJ-FLX4 to your PC/Mac using a USB cable.

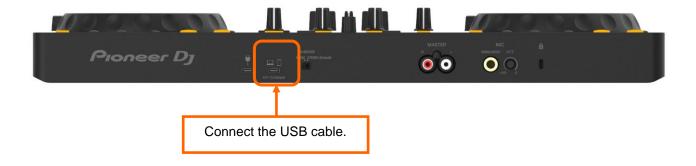

#### D. Updating the firmware through your PC/Mac

#### 1. Updating procedures

Before updating, close all the applications running on your PC/Mac.

#### <STEP1> Open the updater program.

For Mac:

Double click [DDJ-FLX4\_vxxx.app].

• For Windows:

Double click [DDJFLX4UpdateProgram.exe].

#### <STEP2> Select a language.

Select a language you want to use and click "OK".

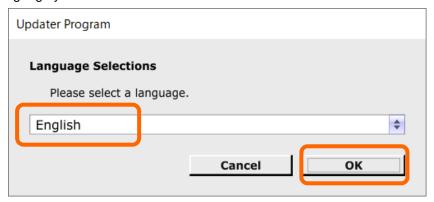

#### <STEP3> Check the firmware version.

Ensure that the version is x.xx. Click "Start". (The figure below is an example.)

**Do not** disconnect the USB cable during the update.

Please use an **AC adaptor** to power your laptop during update.

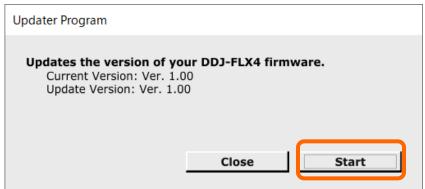

#### <STEP4> During the update

Please wait until the progress bar reaches to the right end.

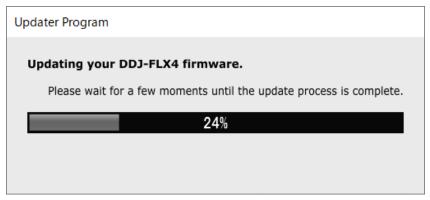

While the update is in progress, the level indicator of DDJ-FLX4 blinks.

#### <STEP5> The update process is complete.

If the message below is displayed, click "OK".

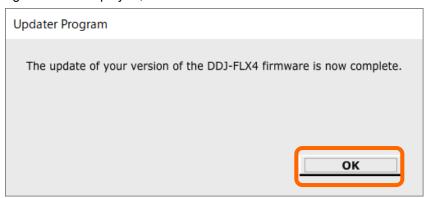

#### <STEP6> Restart the DDJ-FLX4.

After the update is complete, the DDJ-FLX4 will automatically restart.

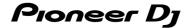

#### E. Checking the firmware version

Check the firmware version of the DDJ-FLX4 as described in "A. Checking the current firmware version of DDJ-FLX4". When you find the version you wanted, the firmware update is successfully complete.

#### Tips: When you fail to update the firmware

If you fail to update, click "Close", disconnect the USB cable, and start from "C. Preparing for the update on the DDJ-FLX4".

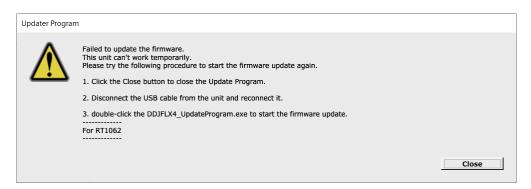

#### [ Reference information ]

For information on the supported operating systems, visit the URL below.

pioneerdj.com/support/software-information/

The update will take about 2 minutes.

The images may differ from the ways described in this Guide.

#### **About Trademarks and Registered Trademarks**

- Mac, OS X and macOS are trademarks of Apple Inc., registered in the U.S. and other countries.
- Windows is a registered trademark of Microsoft Corporation in the U.S. and other countries.
- Other product, technology and company names, etc. mentioned herein are trademarks or registered trademarks of their respective owners.

©2022 AlphaTheta Corporation. All rights reserved.

#### **AlphaTheta Corporation**

6F, Yokohama i-Mark Place, 4-4-5 Minatomirai, Nishi-ku, Yokohama, Kanagawa 220-0012 Japan